# **ACA Forms 1094, 1095 Electronic Filing Instructions**

**Each ACA transmittal you create is written to Account Ability's** *Manifest Management and Testing* **module (MMT) where it is ultimately manifested and submitted to the** *Affordable Care Act Information Returns (AIR) System***.** 

#### **Step 1 – Create the ACA Transmittal**

- **From the** *File* **menu of Form 1095-B or 1095-C, select** *Electronic Reporting***.**
- **Form 1095-C users will be prompted to review and complete Parts I-IV of Form 1094-C.**
- *XML Output Options* **Specify a** *Destination Folder* **and optional** *Jurat Signer Information***.**
- **ACA business rules are now verified. If an error is detected, processing stops.**
- **The transmittal's** *Extensible Markup Language* **(XML) is created in the** *Destination Folder***.**
- **The transmittal is written to MMT where it is ready for manifesting.**

### **Step 2 – Open the Manifest Management and Testing (MMT) Module**

• **Select** *Manifest Management and Testing* **from the** *Module* **menu to display the MMT grid.** 

## *The MMT grid is a centralized view of all transmittals. Grid columns are defined below.*

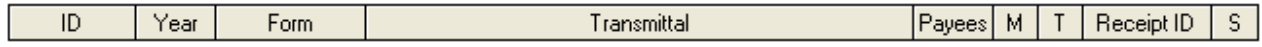

- o *ID***: Client ID or user defined ID assigned when uploading a transmittal.**
- o *Year***: Tax year.**
- o *Form***: Type of forms (1094/1095B, 1094/1095C)**
- o *Transmittal***: Transmittal file specification.**
- o *Payees***: Number of 1095 forms included in the transmittal.**
- o *M (Mode)***: T = TEST; P = PRODUCTION.**
- o *T (Type of Returns)***: O = ORIGINALS; C = CORRECTIONS; R = REPLACEMENT.**
- o *Receipt ID***: Assigned by IRS after each submission <** *Always record the Receipt ID >*
- o *S (Status)***: A = Accepted; E = Accepted with Errors; R = Rejected**

*The button bar displayed at the bottom of MMT provides the tools needed to manage transmittals.* 

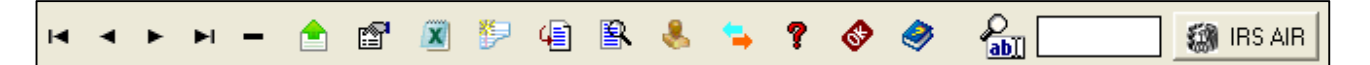

- o *Navigation buttons* **( ) move to the** *first***,** *previous***,** *next***, or** *last* **record, respectively.**
- o *Delete Transmittal***: Delete the selected transmittal from MMT.**
- o *Upload Transmittal***: Upload an external transmittal or IRS approved TEST scenario.**
- o *Properties***: Display information about the selected transmittal.**
- o *View XML***: Display the selected transmittal's XML.** *It is suggested that you have your IT manager install Microsoft's free XML Notepad 2007 from the Module menu and set it as your default XML viewer***.**
- o *Notes***: Enter notes specific to the selected transmittal.**
- o *Create Manifest***: Display the** *Manifest Options* **for the selected transmittal.**
- o *View Manifest***: Display the selected transmittal's manifest using your default XML viewer.**
- o *Enter Receipt ID***: Record the** *Receipt ID* **assigned by IRS.**
- o *Create XREF File***: XREF files are required when correcting 1095 returns.**
- o *Check Status***: Check the status of a submission.**
- o *Enter Status***: Record the status of a submission.**
- o *Incremental Search***: Quickly locate transmittals by ID with each character typed.**

### **Step 3 – Create a Manifest and Form File**

**Transmitters must upload** *two* **XML files to IRS AIR – A** *Manifest* **and a** *Form File***. The** *Manifest* **contains information about the transmitter, the transmission, and the** *Form File***. The** *Form File* **is automatically created with each** *Manifest* **by renaming your transmittal pursuant to the IRS** *Form Data File Naming Convention,*

*1094<formtype>\_Request\_<TCC>\_<Date>T<TimeStamp>Z.xml, where formtype = B or C* 

**After successfully creating a manifest, MMT displays the** *Form File* **in place of the transmittal.**

## **Procedure for Creating a Manifest**

- **Select (i.e.** *click or right-click***) the transmittal to be manifested.**
- Click *E Create Manifest.*
- • *Double-clicking a transmittal accomplishes the same results in a single step.*
- **The** *Manifest Options* **dialog is displayed.**
- **Enter your firm's name, address, contact, EIN, and** *ACA Transmitter Control Code* **(TCC).**
- *An ACA TCC is not the same as an IRS FIRE TCC. If you need to apply for an ACA TCC, see the Help menu.*
- **If you are replacing a previously rejected submission, select the** *Original Receipt ID***.**
- **Click the** *Create Manifest* **button.**
- **A** *Manifest* **and** *Form File* **are created** *in the same folder* **as the selected transmittal.**
- **Jot down the name of the folder.**
- *If you forget the folder, select the transmittal and click Properties.*

### **Step 4 – Upload the Manifest and Form File to IRS AIR**

- **Click the** *IRS AIR* **button to access the** *Affordable Care Act Information Returns (AIR) Program***.**
- **Select** *AIR UI Channel Login Production* **from the** *UI Channel Link* **group.**
- **Enter your username and password.**
- **Click** *Login.*
- **Select your organization (e.g. (ACA) YOUR FIRM…)**
- **Click** *Submit Selected Organization.*
- **Click UPLOAD ACA FORMS.**
- **Upload the** *Manifest* **and** *Form file***.**
- **If successful, your submission will be assigned a** *Receipt ID***.**
- **Copy the** *Receipt ID* **exactly as shown.**
- **Click** *Enter Receipt ID* **on the button bar and record the** *Receipt ID***.**
- **When done, logout of AIR.**

#### **Step 5 – Check and Record the Status of Your Submission**

- **Select (i.e.** *click or right-click***) the** *Receipt ID* **to be checked.**
- Click **?** Check Status <  $\bullet$  The Receipt ID you selected is copied to the clipboard >
- **Login as you did in Step 4.**
- **Click CHECK SUBMISSION STATUS.**
- Enter your TCC and *Receipt ID* <  $\oint$  *Recall that the Receipt ID is on the clipboard* > then click *Find*.
- **If** *Accepted***, then you are done with this transmittal.**
- **If** *Rejected***, a new transmittal and** *Manifest***, possibly a REPLACEMENT, will be required.**
- **If** *Accepted with Errors***, click the DOWNLOAD button and save the** *Acknowledgement* **file.**
- **Click** *Enter Status* **to record the status of your submission.**
- • *If Accepted with Errors, print at least one copy of the Correction Processing Instructions***.**